# SMA SSL VPN – GrID Code

English version at page 9

SMA Solar Techn

umanw<br>mary: Password (Wind .<br>dary: GridCode

> D  $\mathsf{p}$

 $\overline{2}$  $\overline{G}$  $\overline{e}$ 

 $H$  $\overline{B}$  $\overline{\circ}$ 

M  $f$ 

 $\mathsf{k}$  $\mathsf{x}$ 

 $\mathsf{m}$ 

 $\overline{4}$ 

 $\overline{\vee}$ 

 $\overline{3}$ 

 $\overline{F}$ 

 $\overline{n}$ 

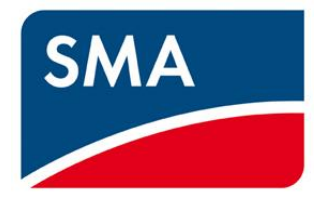

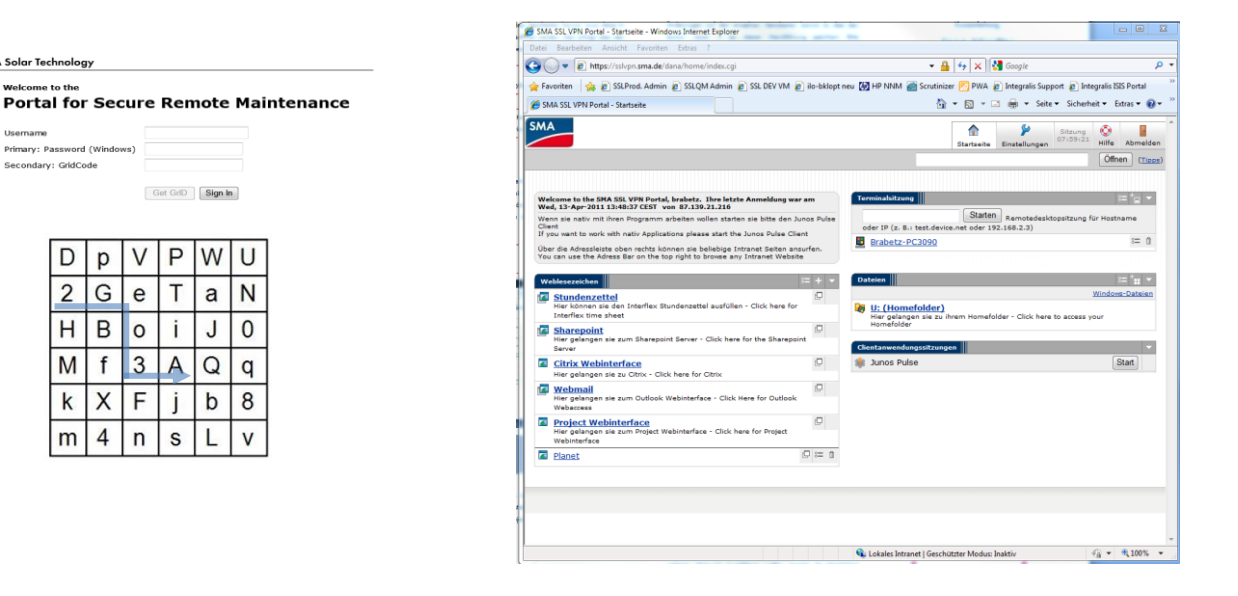

Sehr geehrte Geschäftspartner,

Die SMA Solar Technology AG hat für Sie einen VPN-Zugang eingerichtet. Dieser Zugang wird durch eine Zwei-Wege-Authentifizierung hergestellt, für den ein generierter GrID Code und Ihre SMA-Anmeldedaten benötigt werden.

Mit Hilfe dieses VPN-Zugangs wird es Ihnen ermöglicht, das SMA Firmennetz, interne Applikationen und Services über externe Internetzugänge zu erreichen, ohne direkt mit dem Firmennetz verbunden zu sein.

Dieses Dokument leitet Sie durch die automatisierte Einrichtung und Installation der benötigten Software sowie die Möglichkeiten und Bedienung des VPN Portals.

Bei Fragen und Problemen wenden Sie sich bitte an den SMA IT Support via Tel. +49 (0) 561 9522 2400, per E-Mail an [it.support@sma.de](mailto:it.support@sma.de) oder direkt an Ihren SMA-internen Ansprechpartner.

# **GrID Code Self-Assignment Prozess**

Nach genehmigter Bestellung des VPN Zuganges und der Bearbeitung durch den IT Service, erhalten Sie automatisiert eine Self-Assignment E-Mail:

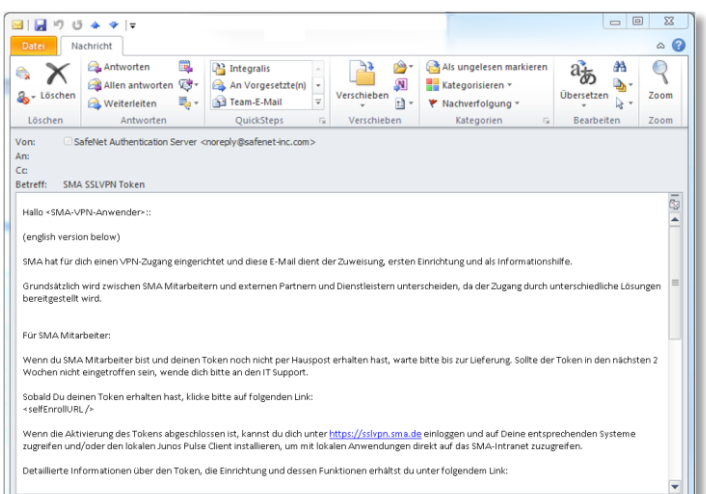

Diese E-Mail beinhaltet weitere Informationen, sowie den Aktivierungsund Einrichtungslink für Ihr SSL VPN.

Bitte bedenken Sie, dass es sich hierbei um eine automatisiert generierte und personalisierte E-Mail handelt. Der angegebene Link zur Aktivierung wird nur für Sie nutzbar sein. Wenden Sie sich bei Problemen bitte direkt an den IT–Support.

# **Aktivierung des VPN und Einrichtung des GrID Codes**

1. Bitte klicken Sie innerhalb der Self- Assignment Email auf den entsprechend hingewiesenen Link, sobald Sie diese erhalten haben.

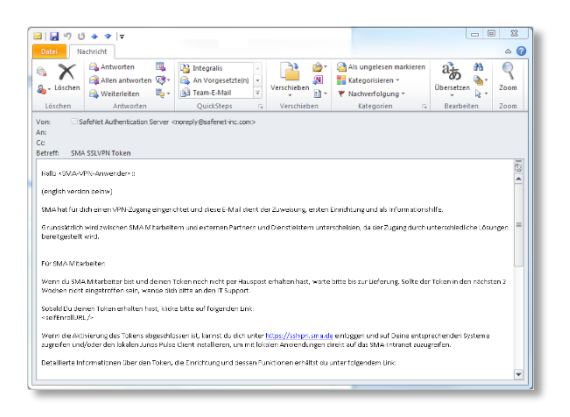

2. Dieser Link leitet Sie zu einer Seite, auf der ein sogenanntes GrID-Feld dargestellt wird. Sie werden nun aufgefordert, anhand eines Codes, ein persönliches GrID-Muster festzulegen. Dieses Muster bestimmt, wie Ihre zukünftigen GrID Codes lauten. Beispielhaft ist dies Rechts dargestellt. Durch den Code

"2Geo3A" wird folgendes GrID-Muster festgelegt:

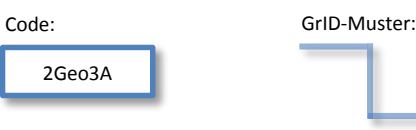

#### SMA Solar Technology AG Token Self-Enrollment

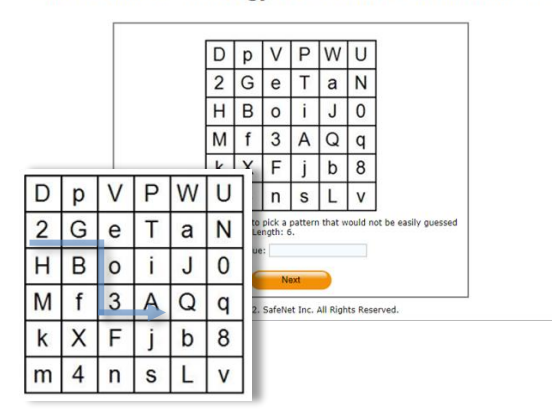

Bei zukünftigen Anmeldungen wird dieses Muster verwendet, um die GrID-Codes zu generieren. Folgend einige Beispiele zukünftiger GrID Codes dieses Musters:

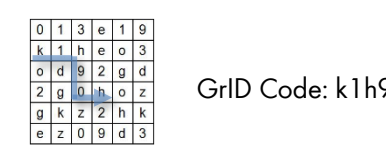

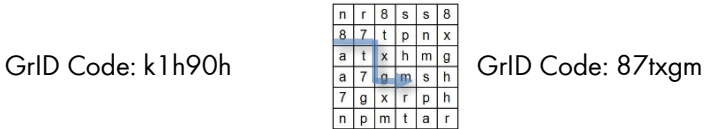

# **Beachten Sie bitte hierbei die Groß- und Kleinschreibung! Merken Sie sich das Muster, nicht den Code!**

3. Im nächsten Schritt wird die erfolgreiche Zuordnung des GrID und Benutzers bestätigt. Der GrID kann ab diesem Zeitpunkt für die Anmeldung an der SSL VPN Portal Webseite genutzt werden!

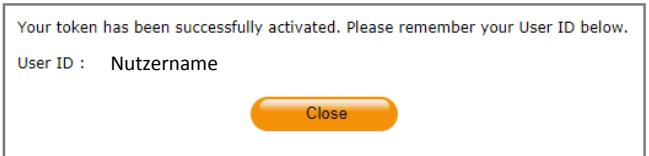

# **Login an der SSL VPN Portal Webseite**

Das SSL VPN Portal erreichen Sie abhängig von Ihrer aktuellen Lage unter folgenden Adressen im Webbrowser unter [https://secure-maintenance.sma.de,](https://secure-maintenance.sma.de/) [https://secure-maintenance.sma-america.com](https://secure-maintenance.sma-america.com/) oder [https://secure-maintenance.sma.asia.com](https://secure-maintenance.sma.asia.com/)

Bitte melden Sie sich hier mit Ihren SMA-Anmeldedaten und Ihrem generierten GrID Code an.

#### **Beispiel**:

Username: mustermann Password (Windows): s3cr3tPW! GriD Code: 2Geo3A

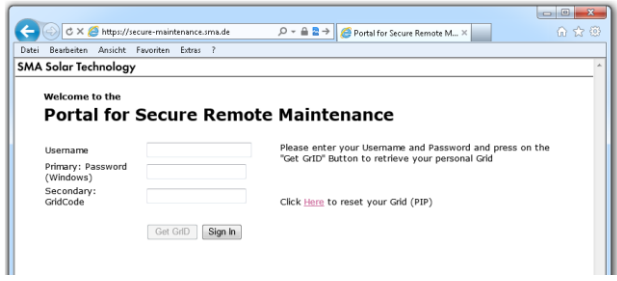

Die Schaltfläche "Get GrID" wird aktiv, sobald ein gültiger Anmelde-Name eingegeben wird. Nun können Sie mit diesem Button und Ihrem festgelegten Muster einen GrID-Code erstellen.

# **Links und Applikationen des VPN Portals**

Auf der Portalseite können Sie nun, abhängig der beantragten Berechtigungen, zwischen folgenden Links und Applikationen wählen.

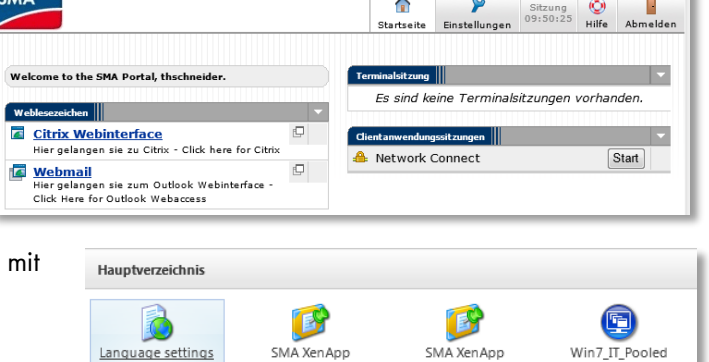

Desktop

# **Citrix Webinterface**

- Hier gelangen Sie zum Citrix Webinterface, n dessen Hilfe Sie nach der Installation einen virtuellen Desktop zur Verfügung gestellt bekommen. Mit diesem ist es Ihnen möglich, Citrix Applikationen (z.B. SAP CRM) zu nutzen.

# **Webmail**

Hier gelangen Sie zur Outlook Web App um auf Ihr SMA-Outlook zuzugreifen.

# **Terminalsitzung und Dateien**

Hiermit können Sie per Remote Client auf freigegebene PCs, Server und Ordner zugreifen.

# **Network Connect**

- Hiermit können Sie – je nach beantragtem Zugriff – einen dedizierten VPN Tunnel aufbauen lassen. Weitere Details finden Sie auf den folgenden Seiten.

Outlook Web App Outlook Web App Light ve

Desktop 95%

# **Aufbau eines VPN Tunnels mit Network Connect**

Mit Network Connect wird für den jeweils beantragten Zugriff ein entsprechender VPN Tunnel erzeugt. Alle Anfragen der Anwenderin oder des Anwenders, die dem beantragten Zugriff gleichen, werden in diesen VPN Tunnel und somit zum SMA-System geleitet.

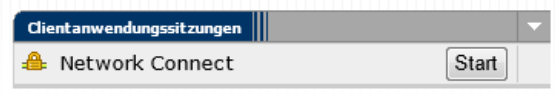

OPD

Sobald der Start-Button gewählt wird, erscheint eine Plug-In – Installation die bestätigt werden muss.

Bei abgeschossener Installation wird das Network Connect Symbol farbig in der Taskleiste angezeigt und ist im Hintergrund aktiv. Es ist kein weiteres Programm nötig.

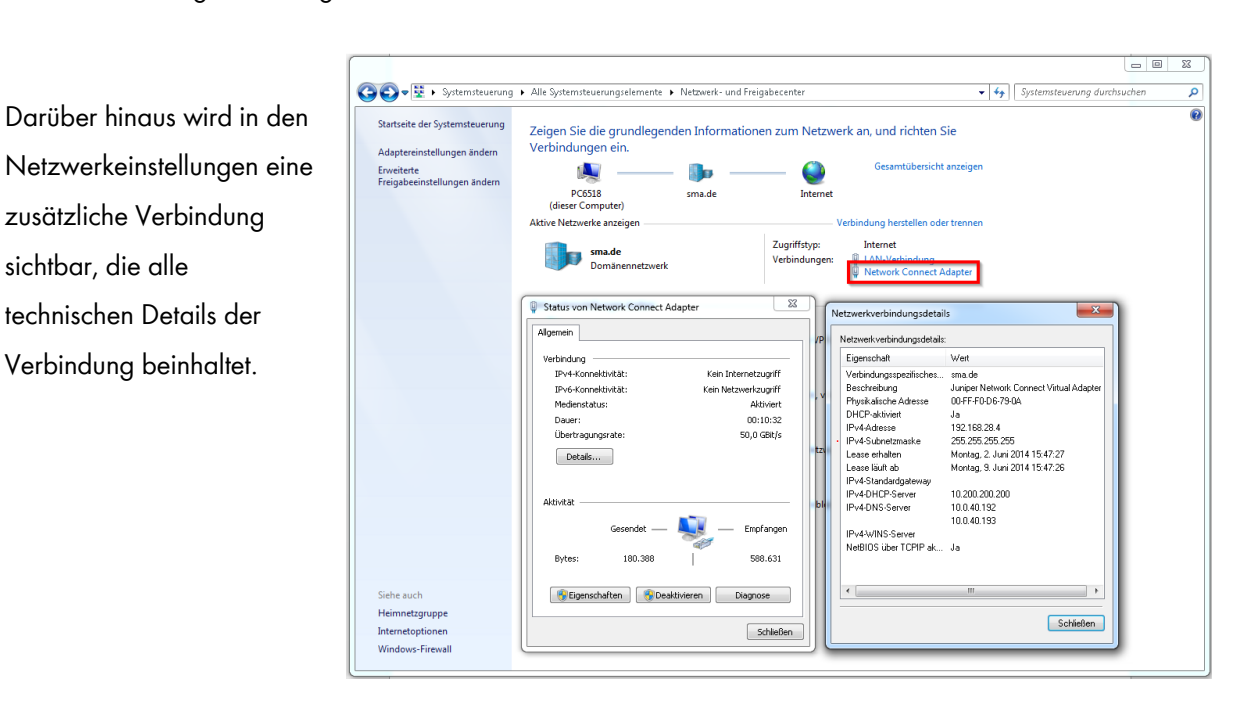

Bei einem aktiven VPN Tunnel per Network Connect werden alle Anfragen der Anwender, die dem beantragten Zugriff gleichen, über diesen Tunnel geleitet. Alle restlichen Anfragen werden verworfen bzw. bleiben in Ihrem lokalen Netzwerk.

#### Beispiel:

Wurde durch den internen SMA-Ansprechpartner ein Remote-Zugriff auf einen bestimmten SMA-Server beantragt, kann beim aktiven Network Connect nur dies ermöglicht werden. Per Remote-Client kann somit nur dieser bestimmte Server der SMA erreicht werden. Weitere Zugriffe zum SMA-Netz sind nicht möglich.

**Wichtig:** Sollten die Zielsysteme der SMA im gleichen IP-Netz wie Ihre lokalen Systeme liegen, sind Ihre Systeme (mit identischen IPs der SMA Systeme) für die Dauer der VPN Verbindung nicht erreichbar!

# SSL VPN – GrID Code Self Service

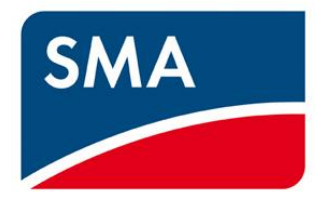

Sehr geehrte Geschäftspartner,

Dieses Dokument leitet Sie kurz durch das Zurücksetzen Ihres SMA SSL VPN GrID Codes.

Es kann vorkommen, dass ein GrID asynchron wird oder verloren geht und somit keine gültigen Codes generiert werden können.

Dabei erscheint folgende Meldung auf der Anmeldeseite des VPN Web Portals:

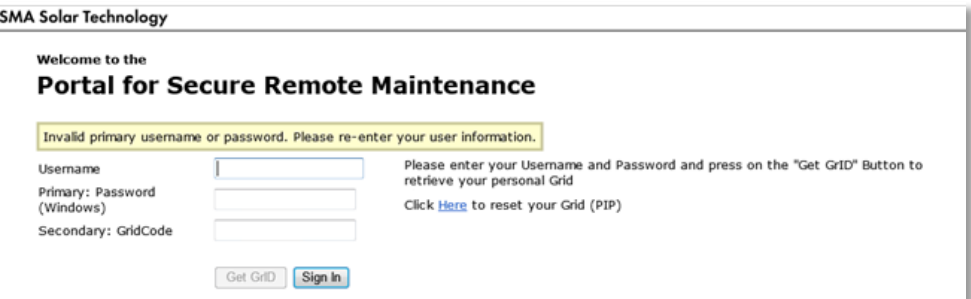

Die SSL VPN Login Seite für externe Partner und Dienstleister beinhaltet einen Link, der Sie zum Self-Service Portal führt, um den GrID Code neu zu setzen.

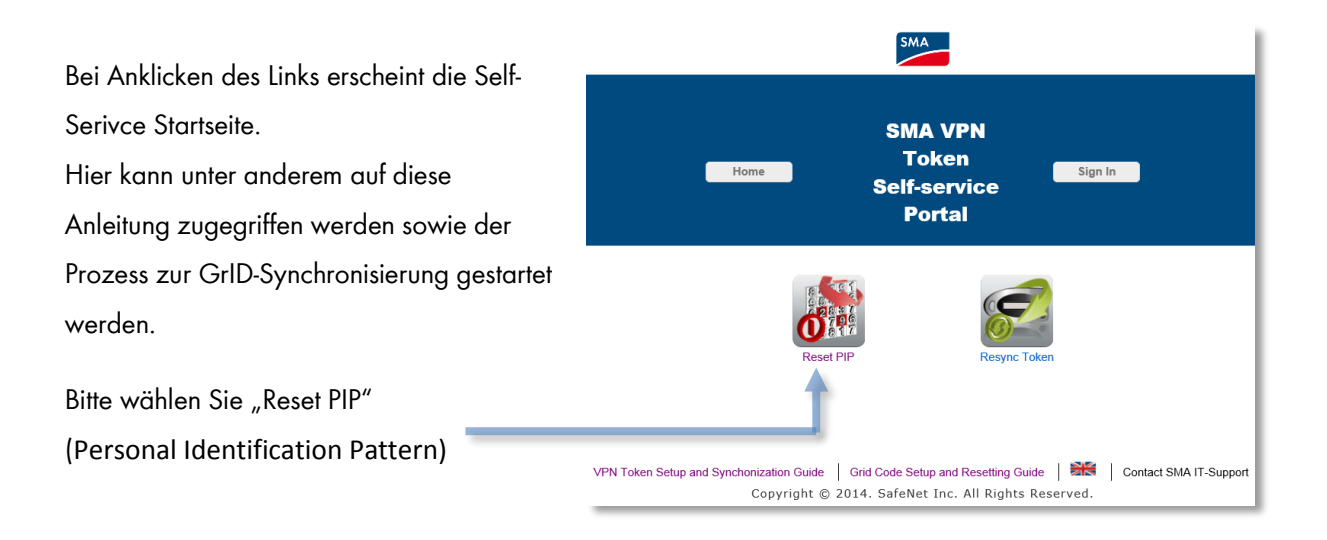

Sie werden nun zu einer Auswahl weitergeleitet. Bitte wählen Sie hier "Send Sign in password by email", um einen temporären Code vom System generieren und Ihnen per E-Mail zukommen zu lassen.

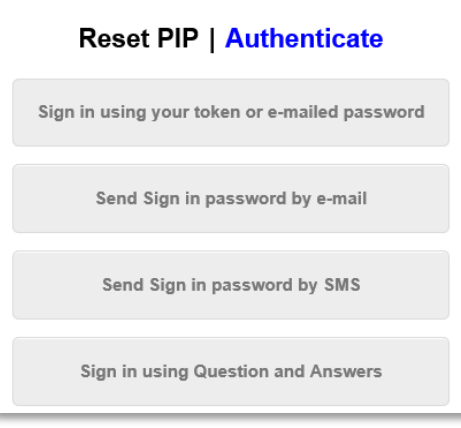

Darauf folgend müssen Sie Ihren SMA-Usernamen eingeben.

# Reset PIP | Send Password by E-mail

User ID:

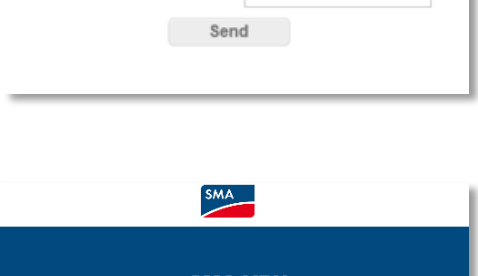

Folgend erhalten Sie eine Bestätigung, dass dem Usernamen eine E-Mail zugeschickt wird. Bitte warten Sie einige Augenblicke, bis diese generiert und versendet wird.

# **Bedenken Sie hierbei, dass der temporäre Code nur 10 Minuten gültig ist!**

Wählen Sie nun den "Back"-button um in das vorherige Menü zu gelangen.

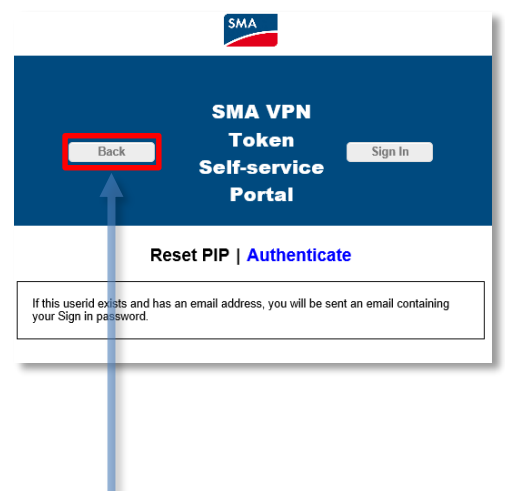

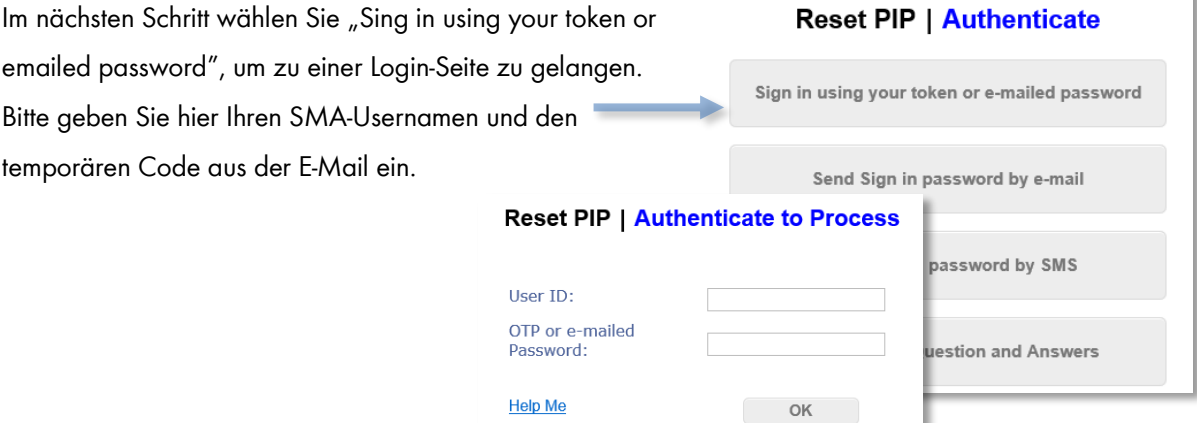

Nach erfolgreicher Eingabe der Anmeldedaten gelangen Sie zu einer Seite, auf der ein sogenanntes GrID-Feld dargestellt wird. Hierbei müssen Sie anhand eines Codes erneut ein persönliches GrID-Muster festlegen. Dieses Muster bestimmt weiterhin, wie Ihre zukünftigen GrID Codes lauten.

In diesem Beispiel wird das folgende dargestellte Symbol anhand des einzugebenden Codes **k1h90z2** festgelegt.

Bitte geben Sie nun Ihren Code ein, um Ihr persönliches Muster festzulegen.

**Reset PIP | Select Pattern** 

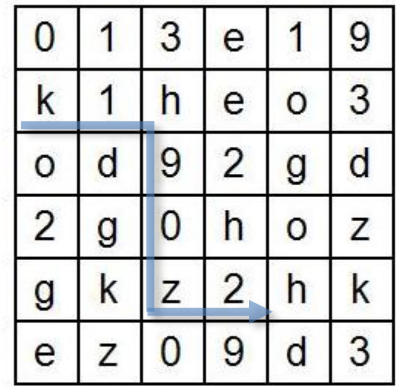

Enter cell values:

Sobald alle Eingaben korrekt sind, erscheint abschließend die Bestätigung der erfolgreichen GrID Code Synchronisierung.

Wenn darüber hinaus Probleme auftreten sollten, wenden Sie sich bitte an den SMA IT Support via Tel. +49 (0) 561 9522 2400, per E-Mail an [it.support@sma.de](mailto:it.support@sma.de) oder direkt an Ihren SMA-internen Ansprechpartner.

# SMA SSL VPN – GrID Code

English

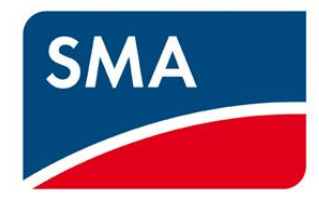

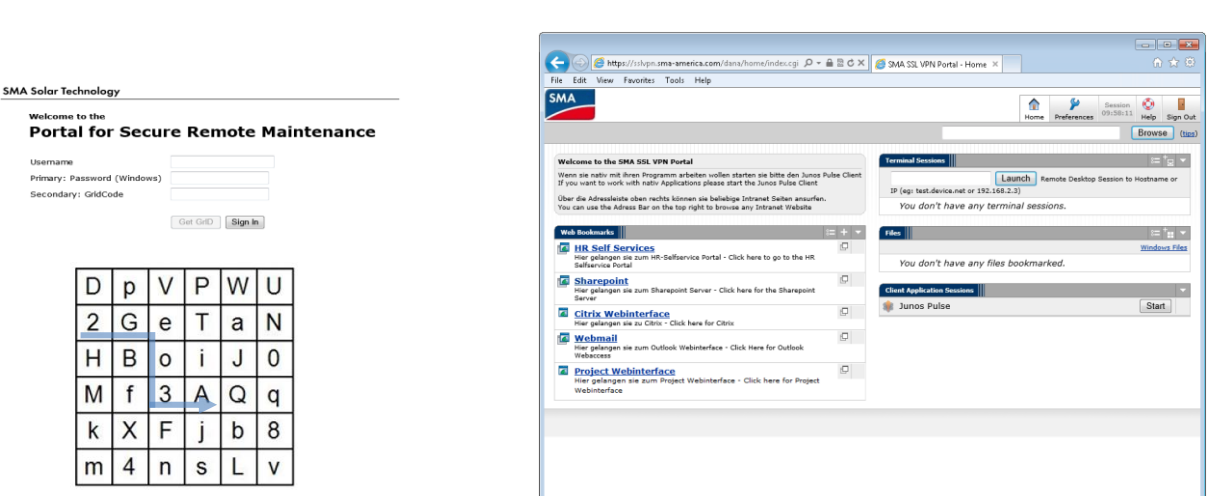

Dear SMA partner,

A new VPN access was requested for you. This access is provided by using a two way authentication. The requirements for this authentication are a generated GrID code and your SMA login credentials for Windows.

With this VPN access you are able to access the company's network, internal applications and services from any external internet access point.

This document will guide you through the setup and installation process of needed software and show you the possibilities of the VPN access.

Please get in contact with your SMA internal consultant or contact person and do not hesitate to contact the IT Support Team for further information and additional assistance via phone +49 (0) 561 9522 2400 or email at [it.support@sma.de.](mailto:it.support@sma.de)

# **GrID Code Self-Assignment Process**

According to your resolved request of the VPN access you will receive an automatically generated self-assignment email.

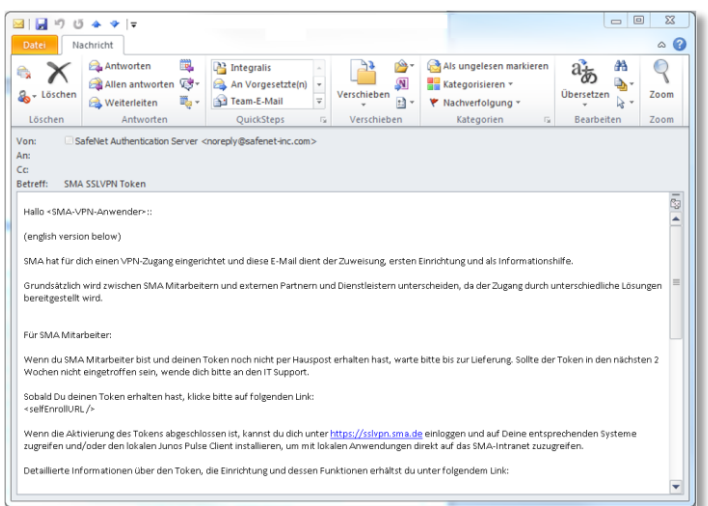

This email contains further information about the VPN access and a link to your GrID code setup.

Please keep in mind that this mail is an automatically generated and personalized email. All links for the activation and setup will just work for you.

Please contact the IT support if you have problems or further questions.

# **Setup of the VPN access and GrID code**

- 1. Please click at the activation and setup link for external partners and service providers.
- 2. This link will pass you to a website with a so-called GrID matrix. Now you have to create a personal GrID pattern (symbol) by selecting a code and entering the values below the Grid matrix. This GrID pattern will define all future GrID codes!

Please take a look at the example.

By selecting the code "2Geo3A" in the GrID matrix the following GrID pattern was created:

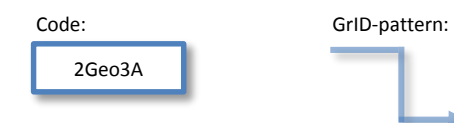

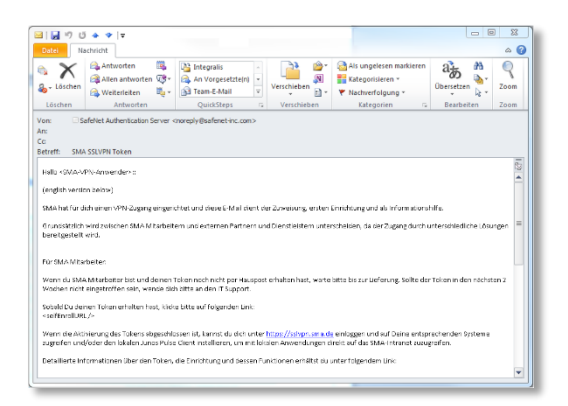

#### SMA Solar Technology AG Token Self-Enrollment

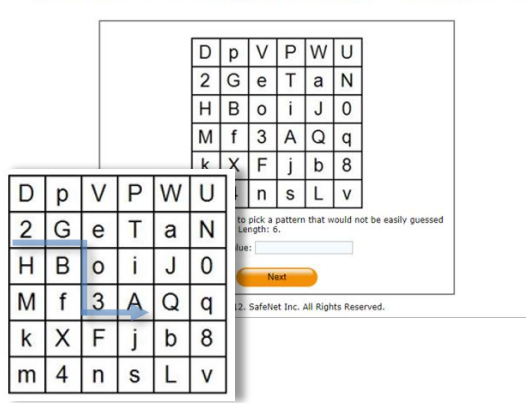

The GrID pattern will be used to generate all future GrID codes for your VPN logins!

Here are more examples for future GrID codes by using this GrID pattern:

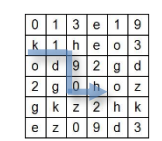

GrID Code: k1h90h  $\frac{a + t x + h m g}{a + a m s + h}$  GrID Code: 87txgm

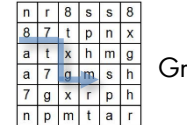

# **Memorize the GrID pattern!**

3. The next page will confirm your successfully activated and generated GrID pattern. Now you are able to login into the SSL VPN web portal for external partners and service providers.

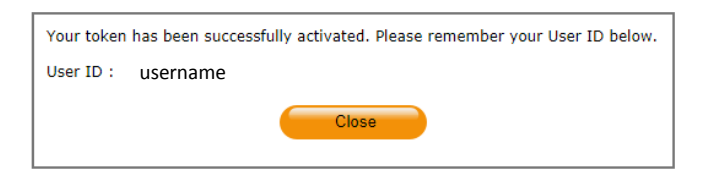

# **Login into the SSL VPN web portal**

The SSL VPN web portal is accessible by your web browser at [https://secure-maintenance.sma.de](https://secure-maintenance.sma.de/), [https://secure-maintenance.sma-america.com](https://secure-maintenance.sma-america.com/) or [https://secure-maintenance.sma.asia.com](https://secure-maintenance.sma.asia.com/) depending on your actual location.

Please login by using your SMA login credentials and your generated GrID code

### **Example**:

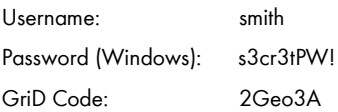

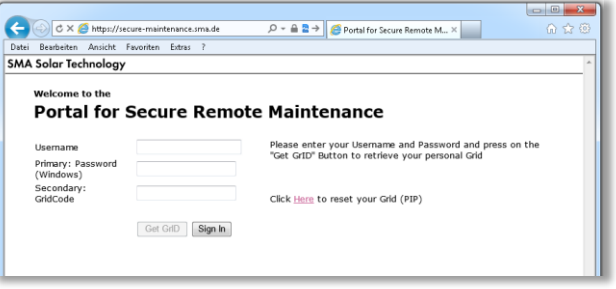

The "Get GrID" box will be active as soon as a valid username was entered. Now you are able to use this button and your GrID pattern to generate a GrID code.

# **Links and applications of the VPN portal**

Depending on your requested permissions there are several links and applications available.

# **Citrix web Interface**

This link will activate the Citrix web interface to launch virtual desktops. After the installation of needed browser plugins these desktops provide access to internal SAP systems and applications.

# **Webmail**

- This link will give you access to your SMA email account.

# **Terminal sessions and files**

- Experienced users can directly connect to remote desktop sessions or file shares using these applications.

# **Network Connect**

- This button will launch a dedicated VPN tunnel depending on the requested access. Further details are available on the next pages.

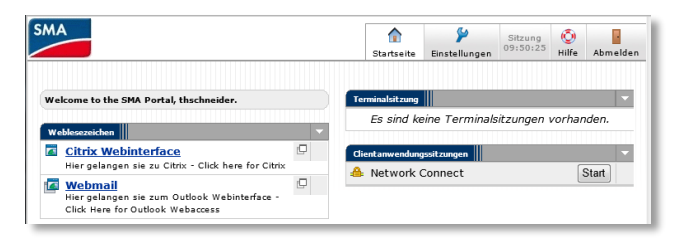

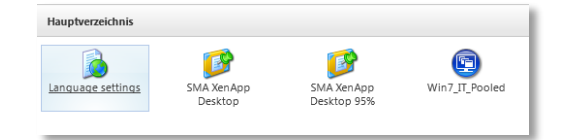

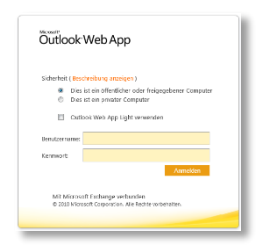

Network Connect provides VPN tunnels just for requested accesses to the SMA network. Every network traffic or access that matches the requested access will be routed through the VPN tunnel to the SMA systems. Please take a look at the example at the bottom of this page.

**Setup of a VPN tunnel by using Network Connect**

As soon as the Start-Button was selected a plugin has to be installed. Please confirm every permission and additional installation. As a result of the successful installation you will notice a new button in your taskbar. It appears colored if the Network Connect client is

active and it will completely run in the background. No further programs are needed.

Additionally you are able to check your network settings in the control panel. Here you are also able to get access to the connection details.

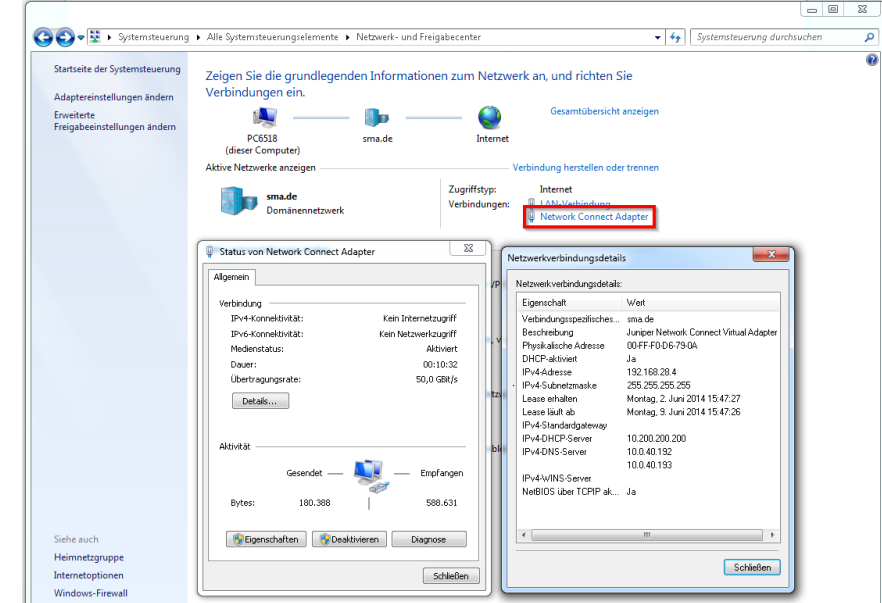

### Example:

A SMA employee requested a remote access for an service technician for one specific internal server. The technician uses his own PC hardware and the GrID for VPN access. By starting the previously installed Network Connect client he is now able to get a remote client access to this server by using his own remote software. If he tries to get a remote connection to another server the connection will be refused.

#### **Important:**

If the SMA destination servers are in the same IP range like your local network, your local servers (with the same IP like the SMA servers) won't be accessible during an active Network Connect session!

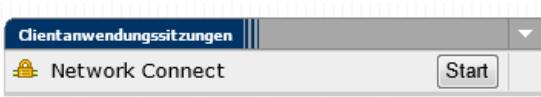

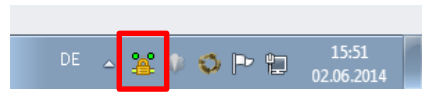

SSL VPN – GrID code self service

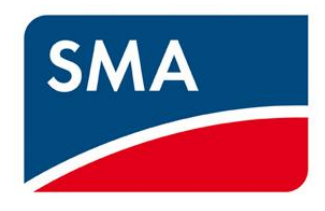

This manual will quickly guide you through the reset process of your SMA SSL VPN GrID code.

It can happen that a Grid sequence gets lost from time to time. A lost sequence or wrong Grid Code will result in the following Login Message:

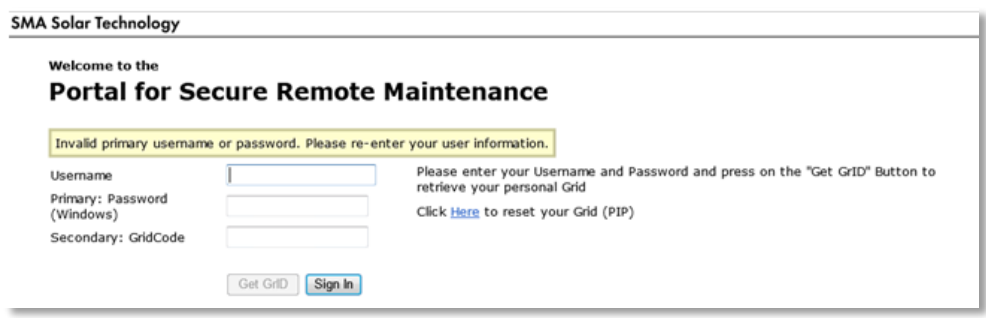

The SSL VPN login page for external users also contains a link to the self-service page for Grid Code users.

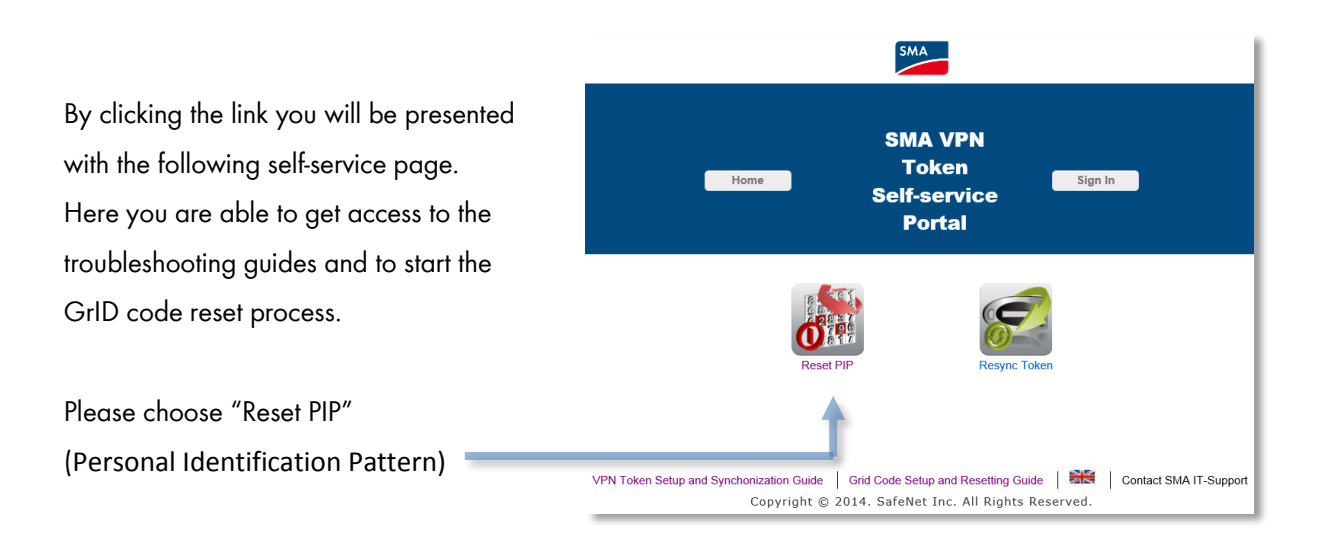

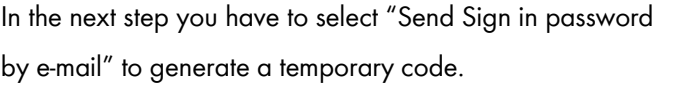

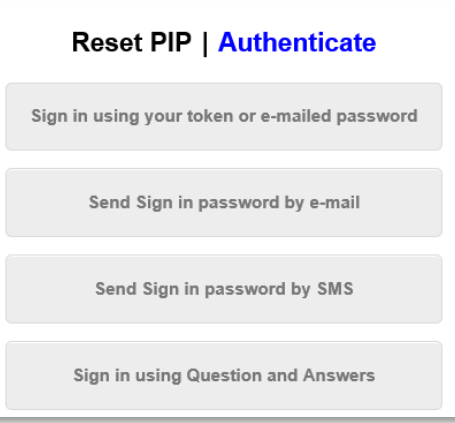

Next please enter your username and click the "Send" button.

# Reset PIP | Send Password by E-mail

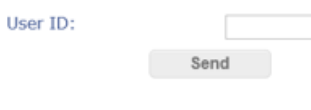

You will be verified that an email containing a temporary code will be sent to your mail address. Please wait a few moments for the email to arrive.

# **This code is valid for the next 10 minutes!**

Please use the "Back"-button to get back to the menu.

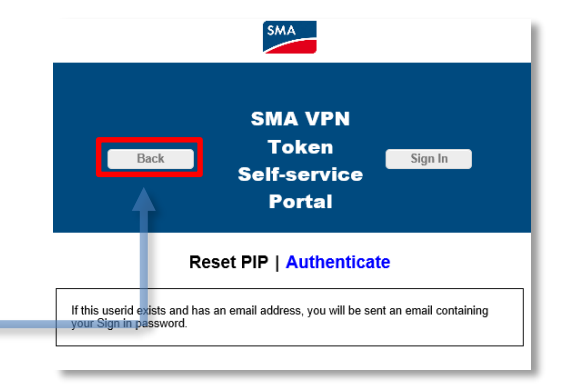

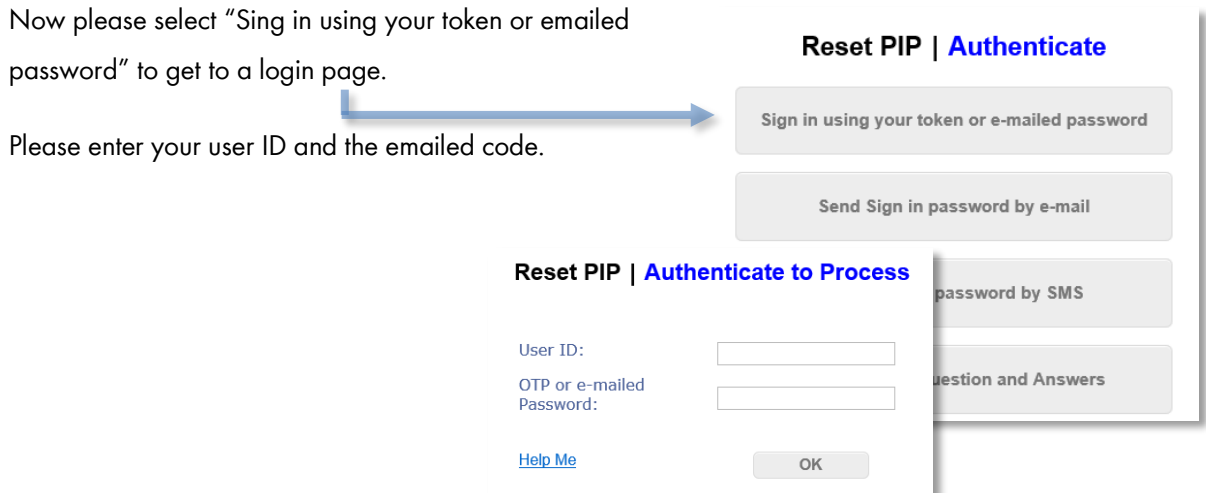

To finally reset your GrID code you now have to create a new personal GrID pattern (symbol) by selecting a code and entering the values below the GrID field.

In our example to the right side the chosen pattern will be set by entering: **k1h90z2** 

Please enter your GrID code to create a new GrID pattern.

# **Reset PIP | Select Pattern**

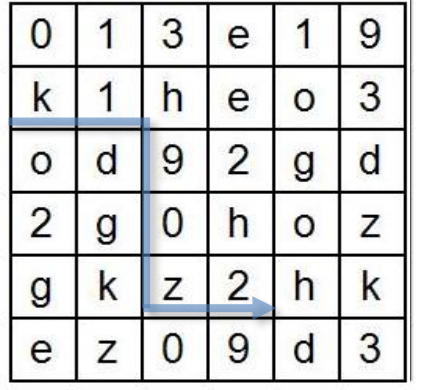

Enter cell values:

As soon as everything was entered correctly you will be verified that your GrID code was successfully synchronized.

Please get in contact with your SMA internal consultant or contact person and do not hesitate to contact the IT Support Team for further information and additional assistance via phone +49 (0) 561 9522 2400 or email [it.support@sma.de](mailto:it.support@sma.de)